# **Поступление маркированного табака**

До 01.07.2020 Вы можете принимать маркированный табак по бумажным накладным ТОРГ-12 или УПД. С 01.07.2020 весь оборот маркированной продукции должен сопровождаться обменом электронными УПД с указанием марок через системы электронного документооборота (ЭДО).

Последовательность действий при приемке маркированного табака похожа на работу с обычным товаром и зависит от способов ведения Вами товарного учета в магазине.

## **Товарный учет не ведется**

Просто сканируйте DataMatrix код в основном окне «Продажа» смарт-терминала. Если Вы уже продавали такой артикул табака, он будет добавлен в чек. Если Вы это делаете первый раз, Вы увидите такое сообщение:

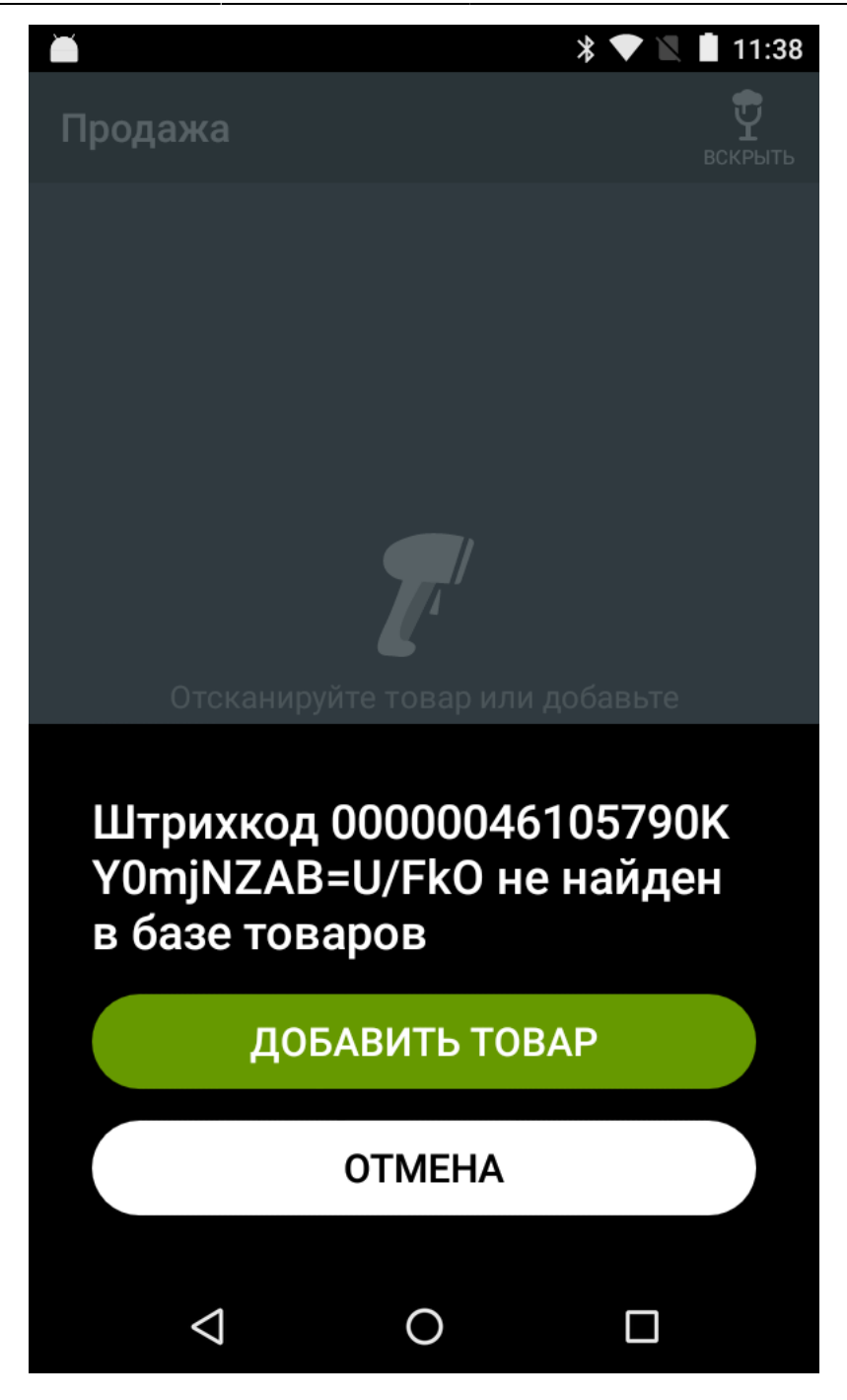

Соглашайтесь добавить товар, выбирайте вид товара «Маркированный табак». Приложение расшифрует штрих-код марки и создаст новую карточку.

#### $\pmb{\times}$

Наименование будет получено из облачной базы Эвотор. Если кто-то до вас уже продавал такой артикул сигарет на Эвотор, то вводить его не нужно, но можно отредактировать. Если же вам повезло и вы первый из всех пользователей Эвотор получили такой артикул сигарет введите наименование с клавиатуры.

Цена продажи будет подставлена автоматически из МРЦ.

Обратите внимание, в поле «Штрихкоды» должен попасть короткий штрих-код, нанесенный на боковой грани пачки

Если Вы еще торгуете блоками сигарет, самое время добавить линейный штрих код блока.

Именно линейный EAN13, а не двумерный квадратный DataMatrix

## **Товарный учет только на Эвотор**

В плиточном меню зайдите в раздел «Товары», перейдите в нужную группу товара, где у вас находится табачная продукция, нажмите кнопку «+ Добавить» и выберете вид товара «Маркированный табак».

Сканируйте линейный EAN8 (или EAN13) штрихкод с боковой грани пачки. Откроется карточка нового товара. Наименование будет получено из облачной базы Эвотор. Если кто-то до вас уже продавал такой артикул сигарет на Эвотор, то вводить его не нужно, но можно отредактировать. Если же вам повезло и вы первый из всех пользователей Эвотор получили такой артикул сигарет - введите наименование с клавиатуры.

Цену продажи можно не заполнять. Функция приложения продажи «в одно сканирование» будет подставлять в цену значение МРЦ, расшифрованное из марки. Однако, если вы планируете продавать ниже МРЦ, укажите нужную цену.

Если вы торгуете блоками - добавьте линейный EAN13 штрихкод блока.

Сохраните карточку. Перейдите в раздел «Документы» - «Приемка и переоценка» - «Приемка товара». Принимайте товар по линейным EAN8/EAN13 штрихкодам или выбирая позиции из списка поиском на экране.

### **Внешняя товароучетная система**

Если вы ведете учет во внешней системе, например, 1С, Мой Склад и т.п. важным условием является поддержка работы с маркированными товаром в ней.

За консультациями по работе с маркированной продукцией в вашей товароучетной системе следует обращаться к разработчикам вашей товароучетной системы

Вторым важным условием является поддержка маркированной продукции в приложении интеграции вашей товароучетной системы и Эвотор.

За консультациями по работе приложения интеграции следует обращаться к его разработчикам

Только при соблюдении двух вышеуказанных условий вы сможете продавать маркированный табак принятый в вашей товароучетной системе, а смарт-терминал будет передавать коды марок в ОФД и далее в ЦРПТ.

From: <https://wiki.lineris.ru/>- **ЛИНЕРИС**

Permanent link: **<https://wiki.lineris.ru/marka/tobacco/admission?rev=1561890854>**

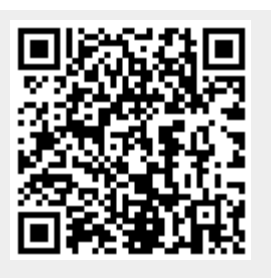

Last update: **2019/06/30 10:34**